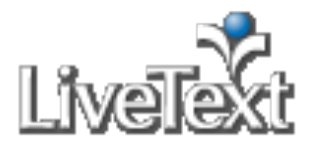

# **Faculty Frequently Asked Questions**

**Web
Browser
Settings**

*Q:
What
is
LiveText's
Recommended
Browser?*

A: LiveText  $\hat{\mathcal{D}}$ *s* recommended web browser is FireFox (version 1.0 or greater). To download *FireFox
free
of
charge,
visit
www.getfirefox.com.*

LiveText also supports Internet Explorer, version 6.0 or greater, and Safari, version 2.0 or greater. While all tools in the LiveText suite are compatible with Safari, some document formatting capabilities are limited.

**Assessing an Assignment** 

*Q:
How
do
I
assess
a
student's
assignment?*

*A:
Follow
these
steps:*

- 1. From the Dashboard click the **Assignment Progress Bar** that corresponds with the assignment
to
be
assessed.
- 2. The **Submissions & Grades** tab will open. This tab corresponds with the Assignment Progress Bar and displays the names of students identified as: **Awaiting
Submission**, **Awaiting
Assessment**,
or
assessments
that
have
been **Completed**.
- 3. Select the checkbox to the left of each student awaiting to be assessed (in the yellow)
or
click
on
the
student's
name
to
individually
assess.
- 4. Click
the **Assess
Selected
Students**button.

# **Note:**

If
you
place
check
marks
in
the
boxes
to
select
students,
you
must
follow
step
4
to
assess students. By clicking on student's names without using the checkboxes, you automatically are taken to the assessment. On the **Submissions & Grades** tab, a new information message
appears
when
you
select
a
student(s)
in
the
red **Awaiting
Submission**column. The message will inform you that ask you are about to move the selected student(s) from the
red **Awaiting
Submission**column
into
the
yellow **Awaiting
Assessment**column, removing
the
student's
ability
to
submit
for
the
assignment
unless **Request
Resubmission** is
selected.

# **Add Comments**

- 1. Assessors
are
able
to
place
comments
at
the
document
level,
page
level
and
section level.
- 2. Within
the
student's
work,
click
the **Add
Comment**icon.
- 3. Enter a comment into the text box and click the  $\blacksquare$  icon.
- 4. To modify a comment, click the same icon located next to the comment you wish to change.
- 5. Comments
may
also
be
inserted
at
the
text
level
by
clicking
on
the
word
or
text
on which to place the comment.
	-
- 6. Enter text and click the  $\left| \cdot \right|$  icon to save changes.

# **Assess with a Rubric**

1. Within
the
student
submission
status
box,
click
the **Assessment
Rubrics**button.

- 2. Select
your
rubric
if
there
are
multiple
rubrics.
- 3. Click
the
cell
to
select
the
performance
level
for
each
element
of
the
rubric.
- 4. Click the title of the performance level to select the same performance level for all elements.

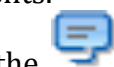

- 5. Click the comment it constants the comment of each element title and enter a comment.
- 6. The
docked
rubric
automatically
saves
when
you
click
the **Save**, **Request Resubmission**,
or **Submit
Assessment**action
buttons.

## **Note:**

When you begin assessing with a rubric, you will notice that a rubrics container populates on
top
of
the
active
browser
window,
below
and
to
the
left
of
the
student
status
submission box. You will have the ability undock the container for side-by-side viewing if necessary.

#### **Enter a Grade and Comments**

- 1. Within the student submission status box, enter a grade into the **Grade** text box.
- 2. Within the student submission status box, enter general comments into the **Comment**text
box.

## **Note:**

Assessors can download, comment on, and re-attach student attachments during the assessment
process.
This
enhancement
allows
for
greater
flexibility
in
assessing
with evaluation
within
the
student's
native
document
file
format,
improved
and
expanded assessor‐assessee
communication,
and
additional
abilities
to
provide
comments
and feedback
other
than
through
conventional
LiveText
capabilities.

#### **Evaluate and Re-attach a Submitted Attachment**

- 1. Download
and
open
the
submitted
file
attachment(s).
- 2. Review,
comment
on,
and
modify
within
the
native
file
format.
- 3. Save
this
file
to
your
computer.
- 4. To
re‐attach
this
submitted
file
with
your
comments,
click
the **Attachment**button, browse your computer to find the saved file, and re-attach to your assessment.

#### **Complete the Assessment Process**

After the submission has been reviewed and/or assessed, instructors may **Save**, **Request Resubmission**, **Submit Assessment**, or **Cancel** the assessment. These buttons are located in the top right of the student submission area.

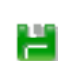

 $\blacksquare$ 

The **Save** button will save all comments, grades, and/or scoring on assessment rubrics, but will not submit the assessment. Instructors can select the student from the Awaiting Assessment column within the **Submissions & Grades** tab, and continue reviewing and assessing the student.

The **Request Resubmission** button will change the status of the assignment on the student's Dashboard from View Latest Submission (yellow) to Resubmit Assignment (red). It will also change the status on the

**Assignment Progress Bar** and **Submissions & Grades** area in the faculty's view from Awaiting Assessment (yellow) to Awaiting Submission (red).

The student will be able to view any comments, grades, and/or scoring on assessment rubrics to the student.

The **Submit Assessment** button will save all comments, grades, and/or scoring on assessment rubrics, and will complete the assessment process. The status on the **Assignment Progress Bar** and **Submissions &** 

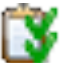

**Grades** area in the faculty's view will change from Awaiting Submission (red) or Awaiting Assessment (yellow) to Complete (green).

Submitting an assessment does not always imply that the assessments have been submitted or published to students. Instructors are able to adjust settings to release assessments to students at the time of assessment, or to publish the assessments to multiple students within the course at the same time.

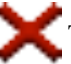

The **Cancel** button will cancel all comments, grades, and/or scoring on assessment rubrics not submitted.

# Q: How do I view an assessment that I have completed for a student's assignment?

# *A:
Follow
these
steps:*

- 1. From
the **Dashboard**click
the **Assignment
Progress
Bar**that
corresponds
with
the assignment
assessment
to
be
viewed.
- 2. The **Submissions & Grades** tab will open. This tab corresponds with the Assignment Progress Bar and displays the names of students identified as: **Awaiting
Submission**, **Awaiting
Assessment**,
or
assessments
that
have
been **Completed**.
- 3. Click
on
the
student's
name.
- 4. If
the
student
has
submitted
more
than
one
submission
in
the
past,
a **Previous**  Submissions tab will display on the top section of the page.
- 5. Click
the
tab
and
use
the
drop
down
menu
next
to
Submission
Date
to
view
previous submissions
and
corresponding
assessments.

*Q:
How
do
I
request
an
assignment
resubmission
from
a
student?*

*A:
Follow
these
steps:*

- 1. From the **Dashboard**, click the **Assignment Progress Bar** that corresponds with the assignment to be assessed.
- 2. The **Submissions
&
Grades**tab
will
open.
This
tab
corresponds
with
the Assignment Progress Bar and displays the names of students identified as: Awaiting Submission, Awaiting Assessment, or assessments that have been **Completed**.
- 3. Click
on
the
assessed
student's
name
(in
the
green).
- 4. Click
the **Undo
Assessment**button
located
on
the
top
right
of
the **Submissions
& Grades**tab.
- 5. From
the **Awaiting
Assessment**list,
click
the
student's
name
whose
assessment was
undone.
- 6. Click
the **Request
Resubmission**button
located
on
the
top
section
of
the
student submission
page.

# **Note:**

The **Request Resubmission** button will change the status of the assignment on the student's Dashboard from Awaiting Assessment (yellow) to Resubmit Assignment (red). It will also change the status on the Assignment Progress Bar and Submissions & Grades area
in
the
faculty's
view
from
Awaiting
Assessment
(yellow)
to
Awaiting
Submission
(red)

# *Q:
Does
Undo
Assessment
delete
the
assessment?*

A: No. Clicking the Undo Assessment button does not delete the assessment. The student submission status in the Assignment Progress Bar and within the Submissions & Grades tab will be changed from Completed (green) to Awaiting Assessment (yellow). The information *already
collected
is
not
deleted.
Faculty
can
now
request
a
resubmission
from
the
student. Q:
When
does
the
status
bar
leave
the
instructor's
Dashboard?*

A: The status bar comes off an instructor's Dashboard once all students have submitted the *assignment
and
have
been
assessed.*

# **Reviewing
a
LiveText
Document**

Q: How do I review a document submitted from a student's Documents tab? *A:
Follow
these
steps:*

- 1. Click
the **Reviews**tab
located
in
the
top
center
of
the
screen.
- 2. Click a tab or Label (e.g. Inbox) within the **Reviews** area to select which reviews are displayed.

3. Click
the
title
of
the
document
to
be
reviewed.

# **Note:**

The version of the reviewee's document is frozen at the date and time of submission. The version,
date,
and
time
are
indicated
on
each
version
of
the
review.

## **Add Document, Page, or Section Level Comments (Optional)**

- 1. While reviewing the document, click the **Add Comment** links located on the left side to
add
review
comments
at
the
document,
page,
or
section
level.
- 2. Enter
a
comment
in
the
text
box.

ι۰

- 3. Click the  $\Box$  icon located at the top left of the comment window.
- 4. The
comments
will
be
displayed
with
a
comment
icon
to
the
left.

## **Add Text Level Comments (Optional)**

- 1. Click
the
word
or
text
where
a
comment
should
be
provided.
- 2. Enter
a
comment
into
the
text
box.
- 3. Click the  $\blacksquare$  icon located at the top left of the comment window.

# **Note:**

After submission, the **Reviews** area will open. Repeat the steps to review additional document
submissions.

## **Submit Review**

When finished reviewing and/or adding comments, click the **Submit Review** button. By clicking the **Submit Review** button, the review is submitted to the reviewee.